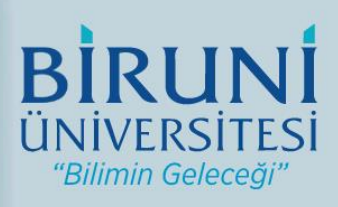

# Biruni Üniversitesi Öz Değerlendirme Sistemi Kullanıcı Kılavuzu

# **İÇİNDEKİLER**

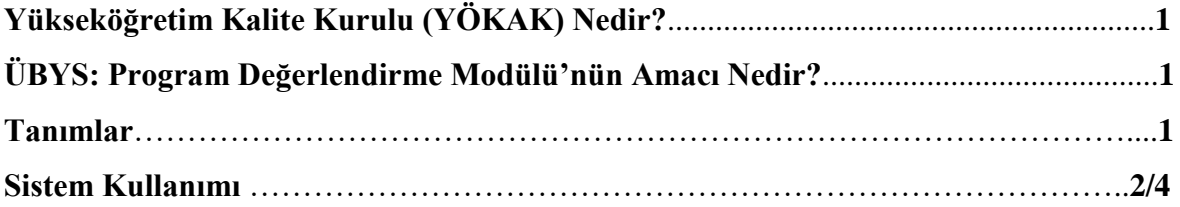

#### **Yükseköğretim Kalite Kurulu (YÖKAK) Nedir?**

Yükseköğretim Kalite Kurulu; 23 Temmuz 2015 tarih ve 29423 sayılı Resmi Gazetede yayımlanarak yürürlüğe giren "Yükseköğretim Kalite Güvencesi Yönetmeliği" kapsamında oluşturulmuş idari ve mali özerkliğe sahip, özel bütçeli bir kamu kuruluşudur.

Yükseköğretim Kalite Kurulu özetle;

- Yükseköğretim kurumlarının eğitim-öğretim ve araştırma faaliyetleri ile idari hizmetlerinin kalite düzeylerine ilişkin ulusal ve uluslararası kalite standartlarına göre değerlendirmeler yapar ve değerlendirme sonrası kalite iyileştirmelerine yönelik tavsiyeleri içerecek rapor hazırlar.
- Akreditasyon süreçleri ve bağımsız dış değerlendirme yapan akreditasyon kuruluşlarının yetkilendirilmesi süreçlerini yürütür.
- Yükseköğretim kurumlarında kalite güvencesi kültürünün içselleştirilmesi ve yaygınlaştırılmasını sağlamaya yönelik çalışmalar yapar.

### **ÜBYS: Program Değerlendirme Modülü' nün Amacı Nedir?**

Yükseköğretim Kalite Kurulu (YÖKAK) tarafından geliştirilen web tabanlı bir yazılımdır.

- Üniversitelerin iç kalite güvence sistemlerinin geliştirilmesi ve güçlenmesi amacıyla yazılmıştır.
- Yönetimin oluşturabileceği ölçütlerle eğitim programları (bölümleri) izlenebilecek ve değerlendirmeler yapabilecektir. Her seviyedeki kriterler üniversite yönetimi tarafından belirlenecek ve izlenebilecektir.
- Üniversite, programların yeterliliklerini, güçlü ve gelişmeye açık yönlerini görerek, program akreditasyon süreçleri hakkında deneyim kazanabilecektir.
- Ön lisans, lisans, yüksek lisans ve doktora programlarının öz değerlendirme ve dış değerlendirmeleri web tabanlı olarak yapılmasına imkân sağlamaktadır.
- Çok esnek tasarlanan bu yazılım her üniversiteye ve her programa özgün hale getirilebilmektedir.
- Sisteme yüklenen veriler kurumsal hafızayı güçlendirecek ve kurumları program akreditasyonuna teşvik edebilecektir.
- Sistemin kalite süreçlerini görünür hale getirecek ve bu görünürlük iyileşme çalışmalarına ivme kazandıracaktır.

#### **Tanımlar**

Öz Değerlendirme ölçütlerine veri girişi esnasında "Durum" bölümünde karşılaşılan **"Uygulama Yok"**, **"Olgunlaşmamış Uygulama"**, **"Örnek Uygulama"** ifadelerinin tanımları aşağıdaki gibidir;

- **Uygulama Yok :** Değerlendirme ölçütüne ait planlama ve örnek uygulamanın olmadığı durumdur.
- **Olgunlaşmamış Uygulama:** Uygulamanın var olduğu ancak fikir aşamasında olduğu ve tam uygulanmadığını ifade eden durumdur.
- **Örnek Uygulama:** Değerlendirme ölçütüne ait örnek bir uygulamanın bulunduğu durumu ifade etmektedir.

## **Sistem Kullanımı**

**1.** [https://ozdegerlendirme.biruni.edu.tr](https://ozdegerlendirme.biruni.edu.tr/) linkine tıklayınız ve size eposta ile gelmiş olan program kodu, kullanıcı adı ve şifreyi aşağıdaki ilgili alanlara yazdıktan sonra "Giriş" butonuna tıklayınız.

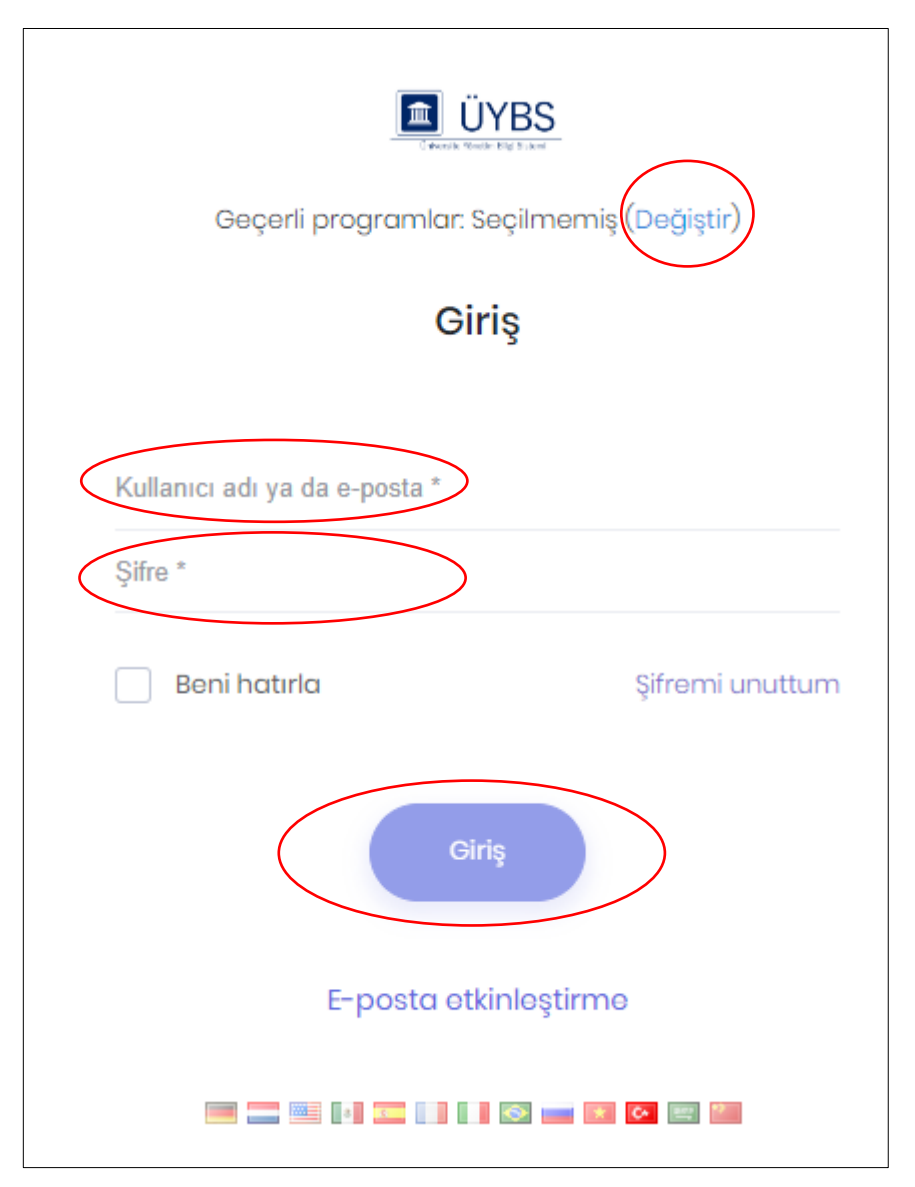

**2.** Size sistem tarafından gönderilen e-posta aşağıdadır.

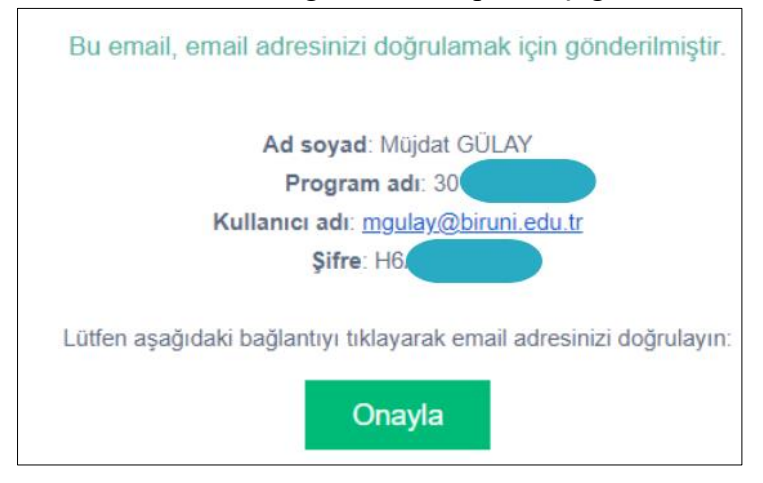

#### **3. Raporun Oluşturulması**

Program Yöneticisinin, aktif olan program değerlendirme dönemi içerisinde belirlediği öz değerlendirme takımı başkanı ve üyelerinin gireceği sayfadır. Bütün üyeler aynı sayfada değişiklik yapabilecek ve kanıt gireceklerdir. **Kullanıcılar sisteme "Program Kod Adı", "Kullanıcı Adı" ve "Şifre" bilgileri ile gireceklerdir.**

#### **4. Öz Değerlendirme Raporunun Yazımı**

Sisteme giriş yapıldıktan sonra, **"Öz Değerlendirme"** sekmesine tıklanır. Böylece bütün ölçütler sayfada listelenir. Kullanıcı isterse sayfanın üstünde bulunan **"Ölçütler"** bölümü ile listelenecek ölçütleri filtreleyebilir.

Sayfadaki ölçütlere program ile ilgili gerekli olan cevaplar yazılır. Editöre giriş yapıldıktan sonra **"Editör"** içinde bulunan kaydet tuşuna basılarak yazılanlar kaydedilir. Aynı zamanda **"Durum"** sekmesinden gerekli görülen durumlardan bir tanesi seçilir. Ölçüt ile ilgili bilgiler yazılıp kaydedildikten sonra gerekli kanıtlar yüklenebilir.

Sayfadaki **"Raporu Al"** tuşu, girilen bilgilerin ve kanıtların **"pdf" formatında** rapor olarak sunulmasını sağlar. Gerekli bütün bilgi girişleri tamamlandıktan sonra **"Değerlendirmeyi Tamamla" tuşu aracılığı ile öz değerlendirme yazımı tamamlanmış olur.** Tamamlanan öz değerlendirme için herhangi bir veri girişi veya değişikliği yapılamaz. Öz Değerlendirme başlangıç ve bitiş tarihleri arasında Rektörlük Yönetici Panelinde bulunan "Düzeltme/Değiştirme" sayfasından değişiklik yapılabilmesi için yetki verilebilir.

# **Öz Değerlendirme Girişi**

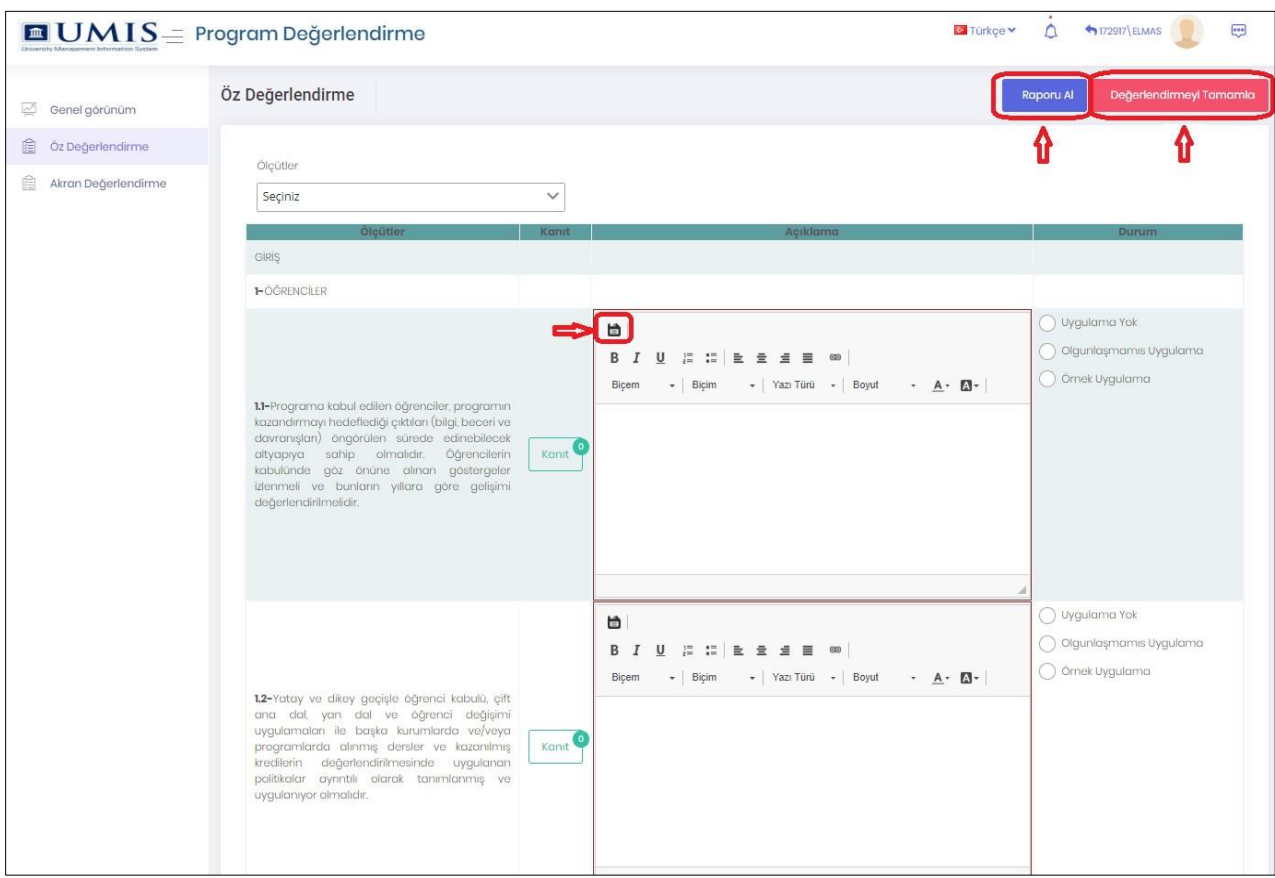

# **Öz Değerlendirme Tamamlandıktan Sonraki Görünüm**

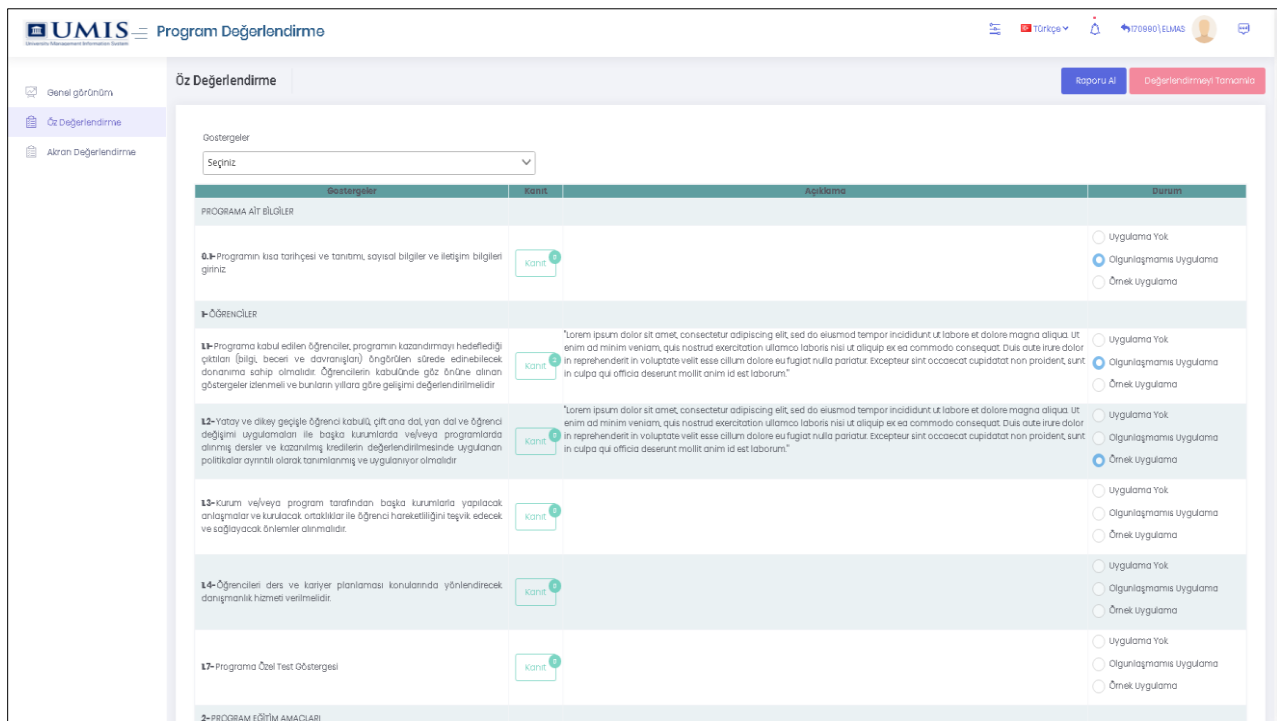